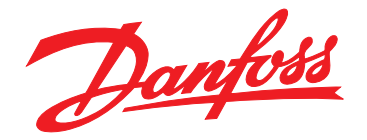

# **Ръководство за работа EtherNet/IP Module**

**VLT**® **Compact Starter MCD 201/MCD 202 • VLT**® **Soft Starter MCD 500**

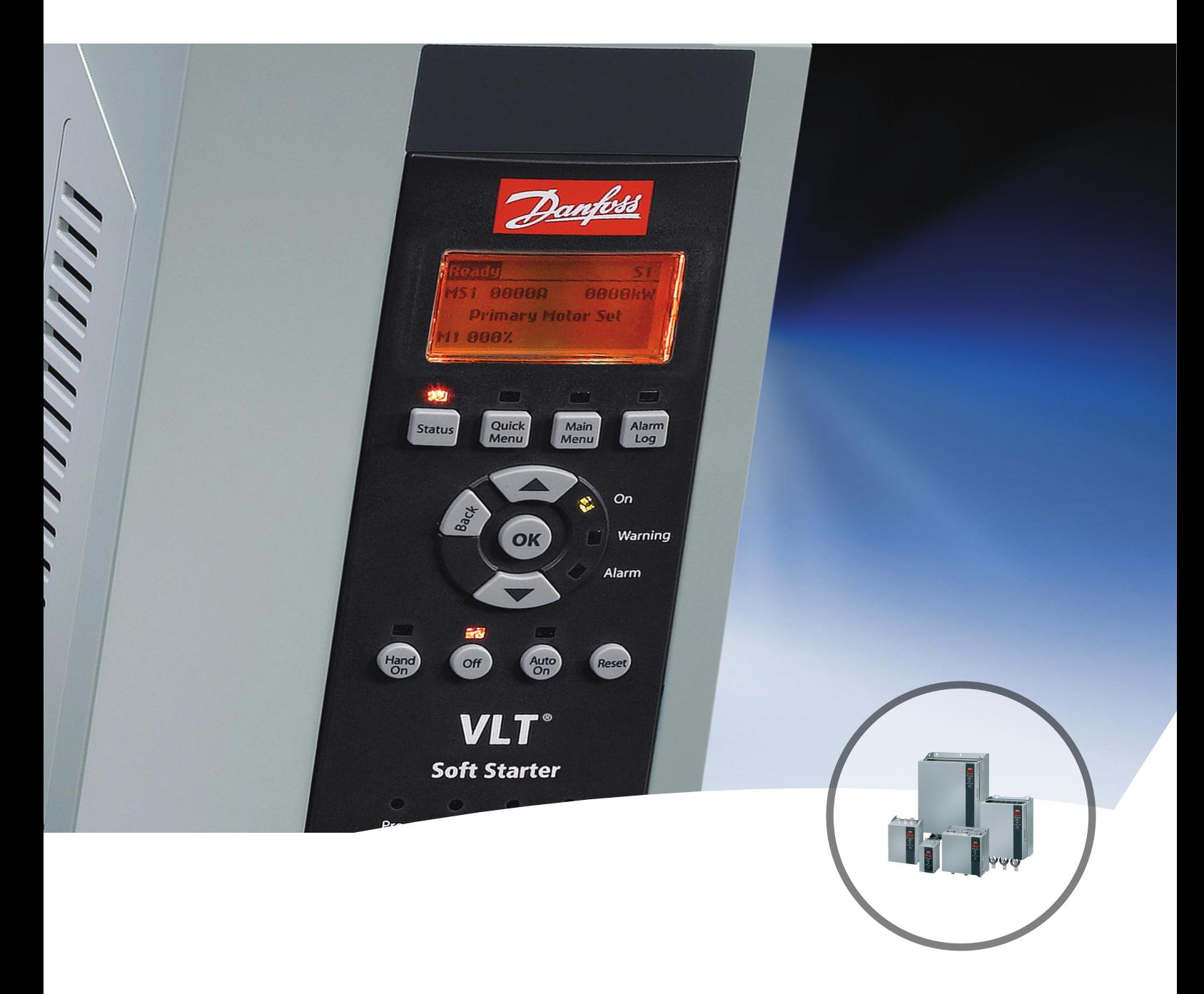

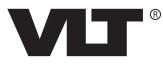

Danfoss

**Съдържание Ръководство за работа**

#### **Съдържание**

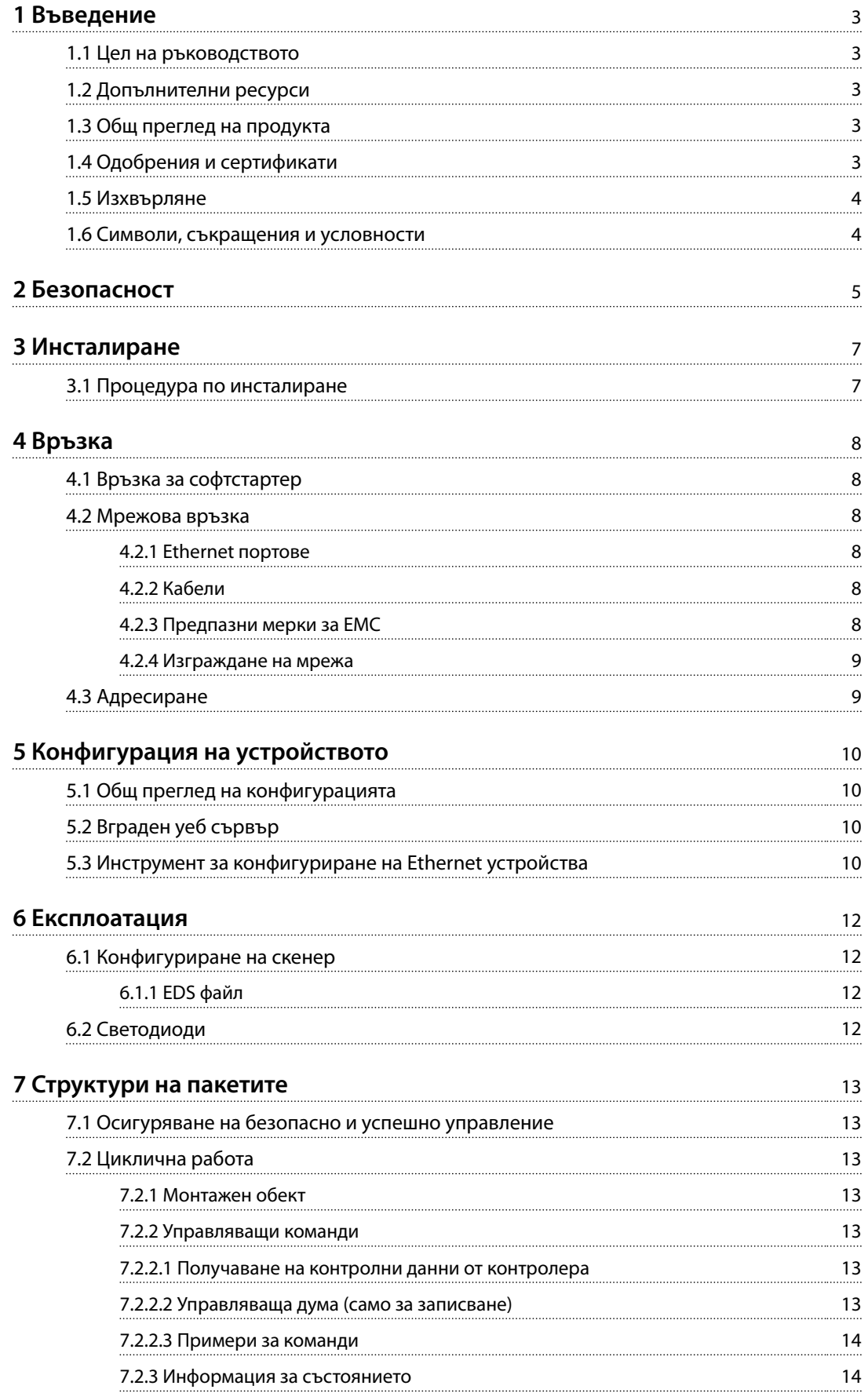

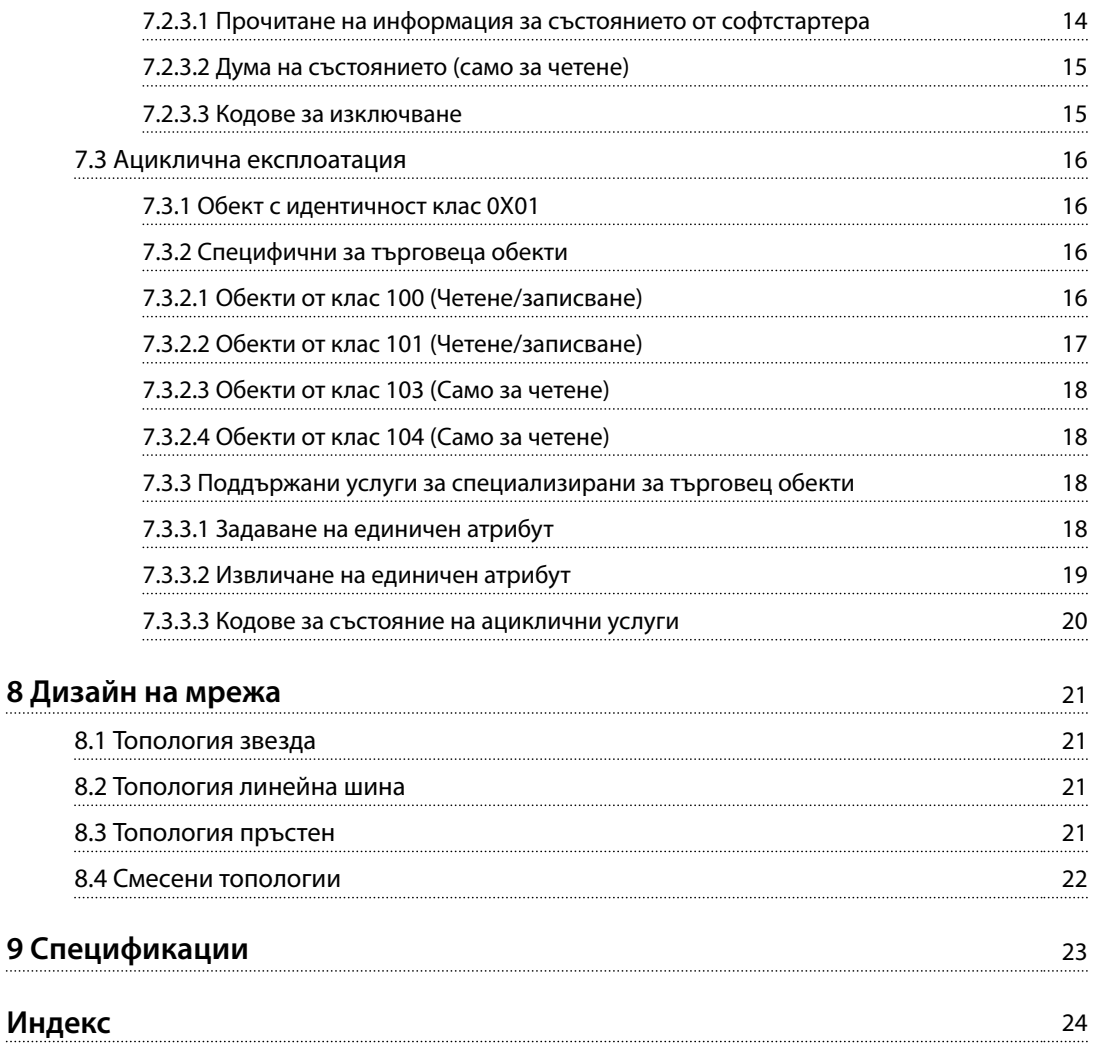

Danfoss

## <span id="page-4-0"></span>1 Въведение

#### 1.1 Цел на ръководството

Това ръководство за инсталиране предоставя информация за инсталирането на допълнителния модул EtherNet/IP за VLT® Compact Starter MCD 201/MCD 202 и VLT® Soft Starter MCD 500.

Ръководството за инсталиране е предназначено за използване само от квалифициран персонал. Потребителите трябва да са запознати с:

- **•** VLT® софтстартери.
- **•** EtherNet/IP технология.
- **•** Програмируем контролер или програмируем логически контролер, който се използва като главен в системата.

Прочетете инструкциите преди инсталиране и се уверете, че сте спазили указанията за безопасно инсталиране.

VLT® е регистрирана търговска марка.

EtherNet/IP™ е търговска марка на ODVA, Inc.

#### 1.2 Допълнителни ресурси

**Ресурси, налични за софтстартера, и допълнително оборудване:**

- **•** Инструкциите за експлоатация на *VLT*® *Compact Starter MCD 200* предоставят необходимата информация за подготовка на софтстартера за работа.
- **•** Инструкциите за експлоатация на *VLT*® *Soft Starter MCD 500* предоставят необходимата информация за подготовка на софтстартера за работа.

Допълнителни публикации и ръководства са на разположение от Danfoss. Вижте *[drives.danfoss.com/](http://drives.danfoss.com/knowledge-center/technical-documentation/) [knowledge-center/technical-documentation/](http://drives.danfoss.com/knowledge-center/technical-documentation/)* за списъци.

#### 1.3 Общ преглед на продукта

#### 1.3.1 Предназначение

Това ръководство за инсталиране се отнася за EtherNet/IP Module за софтстартери VLT®.

Интерфейсът на EtherNet/IP е създаден да комуникира с всички системи, отговарящи на стандарта CIP EtherNet/IP. EtherNet/IP предоставя на потребителите мрежови инструменти за разполагане на стандартна Ethernet технология за производствени приложения,

като дава възможност за интернет и корпоративна връзка.

EtherNet/IP модулът е предназначен за работа с:

- **•** VLT® Compact Starter MCD 201/MCD 202, 24 V AC/V DC и 110/240 V AC управляващо напрежение.
- **•** VLT® Soft Starter MCD 500, всички модели.

#### *ЗАБЕЛЕЖКА*

**EtherNet/IP модулът НЕ е подходящ за използване с компактни стартери MCD 201/MCD 202, използващи 380/440 V AC управляващо напрежение.**

## *ЗАБЕЛЕЖКА*

#### **ЗАГУБА НА ГАРАНЦИЯ**

**EtherNet/IP модулът поддържа функция за полева актуализация на вътрешния софтуер. Тази функция е само за упълномощен обслужващ персонал. Неправилната употреба може да доведе до трайна повреда на модула. Неупълномощеното използване анулира гаранцията на продукта.**

EtherNet/IP модулът позволява софтстартерът на Danfoss да се свърже към Ethernet мрежа и да се управлява и наблюдава чрез Ethernet комуникационен модел.

EtherNet/IP модулът работи на приложния слой.

За успешната работа с EtherNet/IP модулът е необходимо познаване на Ethernet протоколите и мрежите. В случай на затруднения при използването на това устройство с продукти на трети лица, включващи PLC, скенери и инструменти за въвеждане в експлоатация, се свържете със съответния доставчик.

#### 1.4 Одобрения и сертификати

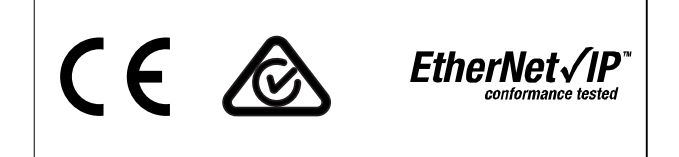

Налични са и други одобрения и сертификати. За допълнителна информация се свържете с местен партньор на Danfoss.

<span id="page-5-0"></span>**1 1**

#### 1.5 Изхвърляне

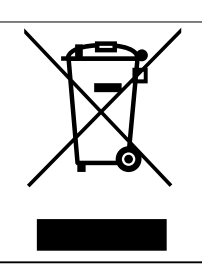

Не изхвърляйте оборудване, съдържащо електрически компоненти, заедно с битовите отпадъци. Съберете отделно в съответствие с местното и текущо действащото законо-

1.6 Символи, съкращения и условности

дателство.

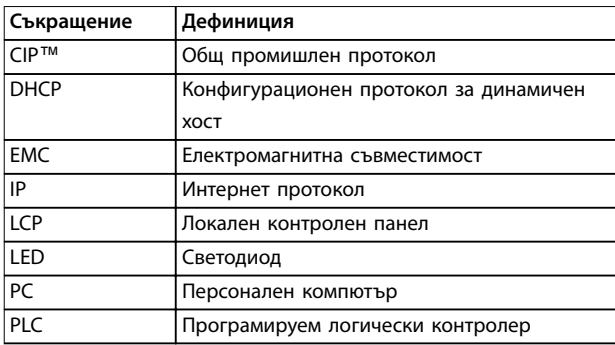

**Таблица 1.1 Символи и съкращения**

#### **Условности**

Номерираните списъци указват процедури. Списъци с водещи символи показват друга информация и описание на илюстрации. Курсивен текст показва:

- **•** Кръстосана справка.
- **•** Връзка.
- **•** Име на параметър.
- **•** Име на група параметри.
- **•** Опция на параметър.

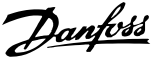

## <span id="page-6-0"></span>2 Безопасност

В това ръководство са използвани следните символи:

## **ПРЕДУПРЕЖДЕHИЕ**

**Показва потенциално опасна ситуация, която може да причини смърт или сериозни наранявания.**

## **ВНИМАHИЕ**

**Показва потенциално опасна ситуация, която може да доведе до леки или средни наранявания. Може да се използва също за предупреждение срещу небезопасни практики.**

#### *ЗАБЕЛЕЖКА*

**Показва важна информация, включително ситуации, които може да доведат до повреда на оборудване или имущество.**

Примерите и диаграмите в това ръководство са включени само за илюстративни цели. Информацията, съдържаща се в това ръководство, подлежи на промяна по всяко време и без предизвестие. При никакви обстоятелства не се поема отговорност или ангажимент за преки, косвени или закономерни щети, произлезли от използването или приложението на това оборудване.

#### *ЗАБЕЛЕЖКА*

**Преди да промените настройките за който и да е параметър, запишете текущия параметър във файл с помощта на MCD PC софтуера или функцията** *Запис на настройките на потребителя***.**

## **АПРЕДУПРЕЖДЕНИЕ**

#### **ОПАСНОСТ ОТ ТОКОВ УДАР**

**VLT**® **софтстартерът MCD 500 задържа опасни напрежения, когато е свързан към мрежовото напрежение. Електрическият монтаж трябва да се извършва само от компетентни електротехници. Неправилното инсталиране на мотора или софтстартера може да доведе до повреда на оборудването, сериозно нараняване или смърт. Следвайте указанията в настоящото ръководство, както и местни нормативни уредби за електрическа безопасност. Модели MCD5-0360C ~ MCD5-1600C:**

**Имайте предвид, че по събирателната шина и радиатора протича ток, когато модулът е включен към мрежово напрежение (включително когато софтстартерът е изключен или изчаква команда).**

## **ПРЕДУПРЕЖДЕHИЕ**

#### **ПРАВИЛНО ЗАЗЕМЯВАНЕ**

**Изключвайте софтстартера от мрежовото напрежение преди извършване на ремонтна работа. Лицето, монтиращо софтстартера, носи отговорност да осигури правилно заземяване и защита на клоновата верига съгласно местните нормативни уредби за електрическа безопасност. Не свързвайте кондензатори за корекция на коефициента на мощност към изхода на VLT**® **Soft Starter MCD 500. Ако се използва статична корекция на коефициента на мощност, тя трябва да се свърже към входящия край на софтстартера.**

## **ДАПРЕДУПРЕЖДЕНИЕ**

#### **НЕЗАБАВЕН СТАРТ**

**В режим Авто включване моторът може да се управлява от разстояние (чрез дистанционни входове), докато софтстартерът е свързан със захранваща мрежа.**

#### **MCD5-0021B ~ MCD5-961B:**

**Транспортирането, механичните удари или боравенето по груб начин може да доведат до стартиране на байпас контактора във включено състояние. За да предотвратите стартирането на мотора незабавно след първото пускане в действие или след транспортиране, винаги се уверявайте, че преди захранването е приложено контролно захранване. Прилагането на контролно захранване преди захранването гарантира, че състоянието на контактора е инициализирано.**

**2 2**

<span id="page-7-0"></span>**2 2**

## **ДАПРЕДУПРЕЖДЕНИЕ**

**БЕЗОПАСНОСТ НА ПЕРСОНАЛА**

**Софтстартерът не е устройство за безопасност и не осигурява електрическа изолация или изключване от захранването.**

- **• Ако е необходима изолация, софтстартерът трябва да се монтира с главен контактор.**
- **• Не разчитайте на функциите за стартиране и спиране за безопасността на персонала. Неизправности в мрежовото захранване, свързването на мотора или електрониката може да доведат до нежелано пускане или спиране на мотора.**
- **• Ако възникнат неизправности в електрониката на софтстартера, спрял мотор може да се стартира. Временна неизправност в захранващата мрежа или прекъсване на връзката с мотора също може да доведе до пускане на спрял мотор.**

**За да осигурите безопасността на персонала или оборудването, управлявайте устройството за изолация чрез външна система за безопасност.**

#### *ЗАБЕЛЕЖКА*

**Използвайте внимателно функцията** *Авто старт***. Прочетете всички бележки, свързани с функцията** *Авто старт***, преди да започнете експлоатация.**

6 **Danfoss A/S © 08/2016 Всички права запазени.** МБ17M144

<u>Danfoss</u>

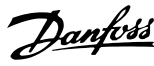

### <span id="page-8-0"></span>3 Инсталиране

#### 3.1 Процедура по инсталиране

## **ВНИМАHИЕ**

#### **ПОВРЕДА НА ОБОРУДВАНЕТО**

**Отстранете мрежовото и управляващото напрежение от софтстартера, преди да прикачвате или премахвате принадлежности. В противен случай може да се стигне до повреда на оборудването.**

Инсталиране на EtherNet/IP опцията:

- 1. Премахнете управляващото и мрежовото захранване от софтстартера.
- 2. Издърпайте докрай горната и долната задържащи скоби на модула (А).
- 3. Изравнете модула със слота за комуникационен порт (В).
- 4. Притиснете горната и долната задържащи скоби, за да закрепите модула към софтстартера (С).
- 5. Свържете Ethernet порт 1 или порт 2 на модула към мрежата.
- 6. Включете управляващото захранване към софтстартера.

Отстранете модула от софтстартера:

- 1. Премахнете управляващото и мрежовото захранване от софтстартера.
- 2. Изключете всички външни кабели от модула.
- 3. Издърпайте докрай горната и долната задържащи скоби на модула (А).
- 4. Извадете модула от софтстартера.

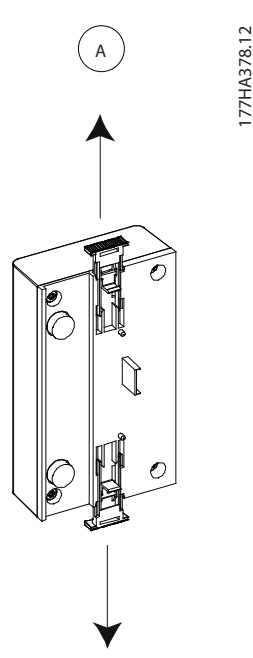

**Илюстрация 3.2 Премахване на EtherNet/IP опцията**

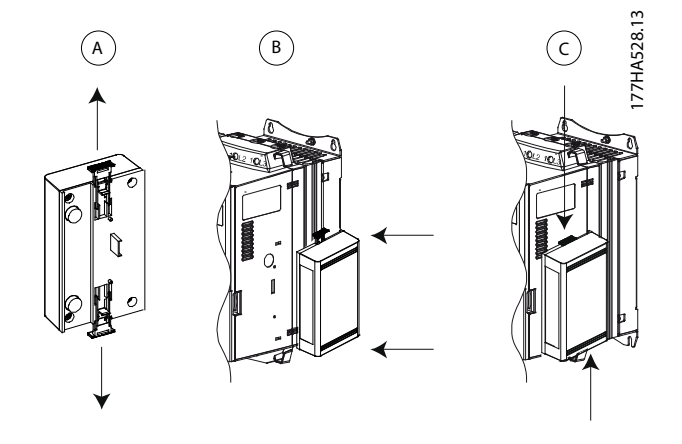

**Илюстрация 3.1 Инсталиране на EtherNet/IP опция**

**4 4**

Danfoss

## <span id="page-9-0"></span>4 Връзка

#### 4.1 Връзка за софтстартер

EtherNet/IP модулът се захранва от софтстартера.

#### **VLT**® **Compact Starter MCD 201/MCD 202**

За да може EtherNet/IP модулът да приема команди от полевата бус шина, поставете връзка през клемите N1– N2 на софтстартера.

#### **VLT**® **Soft Starter MCD 500**

Ако MCD 500 трябва да работи в режим на нулиране, се изискват входни връзки през клеми 17 и 25 до 18. В режим на ръчно управление не се изискват връзки.

#### **Връзки на EtherNet/IP модула**

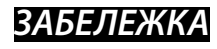

#### **САМО ЗА MCD 500**

**Управлението чрез комуникационната мрежа на полевата бус шина е винаги включено в режим на локално управление и може да се включи или изключи в режим на дистанционно управление (***параметър 3-2 Comms in Remote (Команди в дистанционен режим)***). Вижте** *ръководството за работа* **на съответния софтстартер за подробности относно параметрите.**

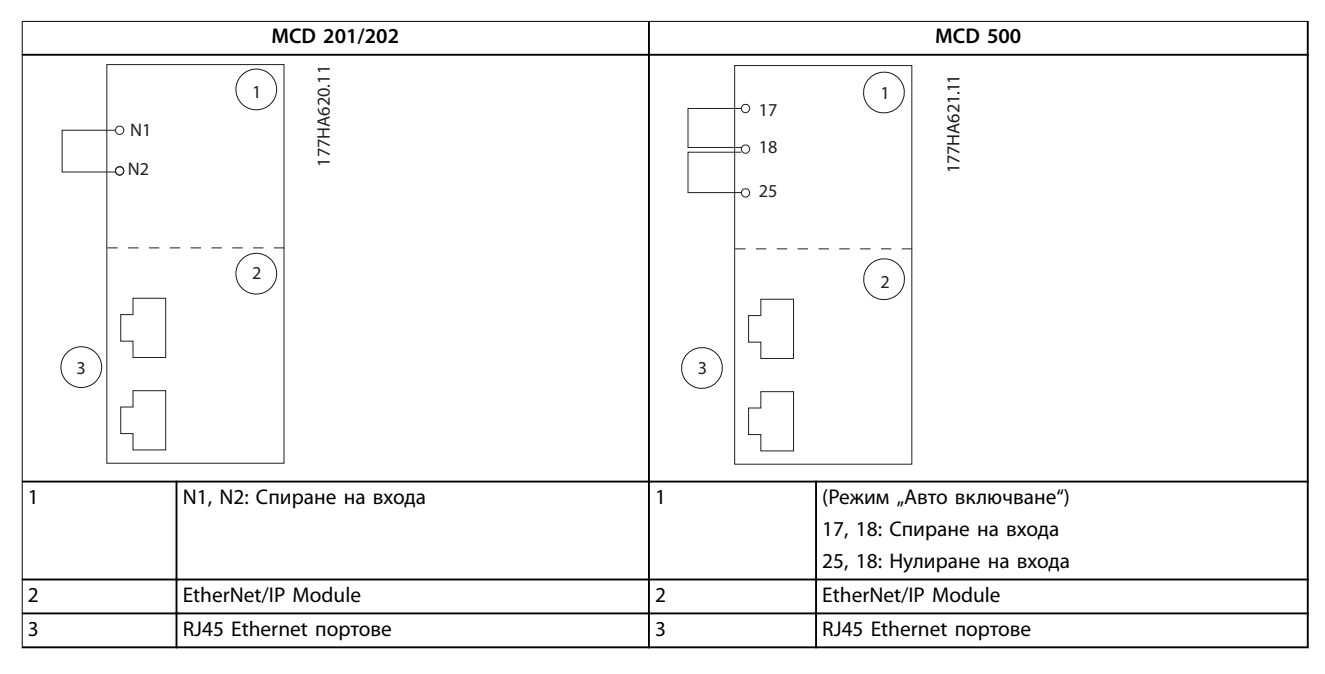

#### **Таблица 4.1 Диаграми за връзка**

#### 4.2 Мрежова връзка

#### 4.2.1 Ethernet портове

EtherNet/IP модулът има 2 Ethernet порта. Ако се изисква само 1 връзка, може да се използва всеки един от портовете.

#### 4.2.2 Кабели

Подходящи кабели за връзка с EtherNet/IP модула:

- **•** Категория 5
- **•** Категория 5e
- **•** Категория 6
- **•** Категория 6e

#### 4.2.3 Предпазни мерки за EMC

За да се намалят електромагнитните смущения, Ethernet кабелите трябва да се отделят от кабелите на мотора и мрежовите кабели с 200 мм (7,9 инча).

Ethernet кабелът трябва да пресича кабелите на мотора и мрежовите кабели на ъгъл от 90°.

<span id="page-10-0"></span>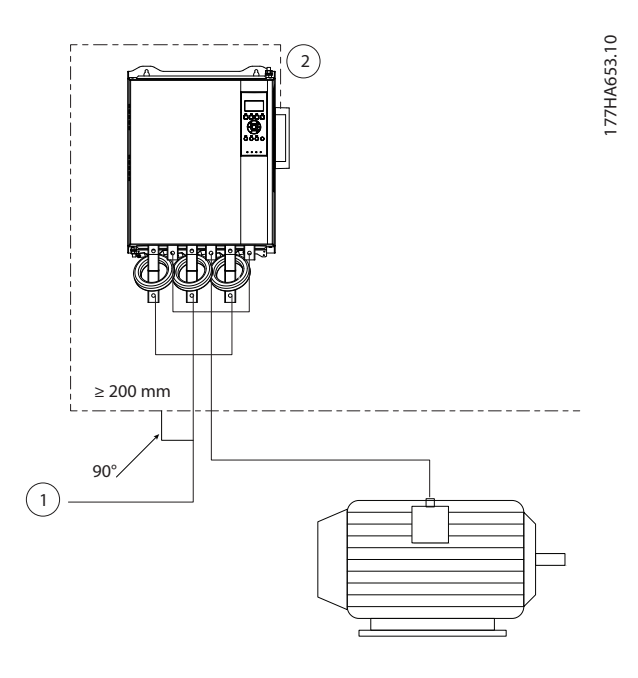

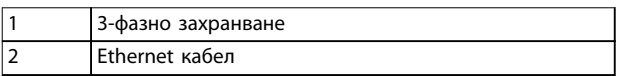

**Илюстрация 4.1 Правилно скачване на Ethernet кабелите**

#### 4.2.4 Изграждане на мрежа

Контролерът трябва да установи директна връзка с всяко устройство, преди устройството да бъде част от мрежата.

#### 4.3 Адресиране

Всяко устройство в дадена мрежа се адресира чрез MAC адрес и IP адрес и може да му се назначи символично име, свързано с MAC адреса.

- **•** Фабричната настройка е статичен IP адрес (192.168.1.2). Модулът поддържа също така BootP и DHCP адресиране.
- **•** Символичното име е по избор и трябва да се конфигурира в устройството.
- **•** MAC адресът е фиксиран в устройството и е отпечатан върху етикет в предната част на модула.

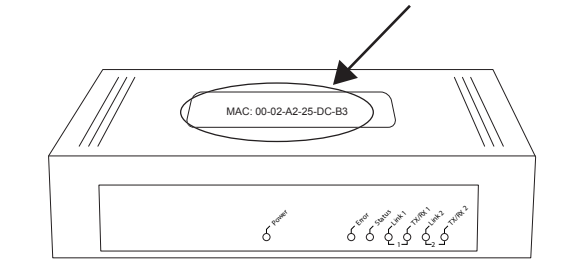

**Илюстрация 4.2 Местоположение на MAC ID**

## <span id="page-11-0"></span>5 Конфигурация на устройството

#### 5.1 Общ преглед на конфигурацията

EtherNet/IP модулът е конфигуриран със статичен IP адрес по подразбиране. За да избегнете конфликт на IP адреси и да гарантирате успешното прилагане, свържете модула директно към компютър или лаптоп, за да конфигурирате IP адреса, преди да се свържете с мрежата. За да конфигурирате IP адреса или да активирате BootP или DHCP адресиране, използвайте вградения уеб сървър.

#### *ЗАБЕЛЕЖКА*

**Светодиодът за грешки мига, когато устройството получава захранване, но не е свързано към мрежа. Светодиодът за грешки мига през целия процес на конфигурация.**

#### 5.2 Вграден уеб сървър

Ethernet атрибутите може да се конфигурират директно в EtherNet/IP модула чрез вградения уеб сървър.

#### *ЗАБЕЛЕЖКА*

**Уеб сървърът приема връзки само от същия домейн на подмрежа.**

За да конфигурирате устройството чрез вградения уеб сървър:

- 1. Прикрепете модула към софтстартер.
- 2. Свържете Ethernet порт 1 или порт 2 на модула към мрежата.
- 3. Включете управляващото захранване към софтстартера.
- 4. Стартирайте браузър на компютъра и въведете адреса на устройството, следван от /ipconfig. Адресът по подразбиране за нов EtherNet/IP модул е 192.168.1.2.

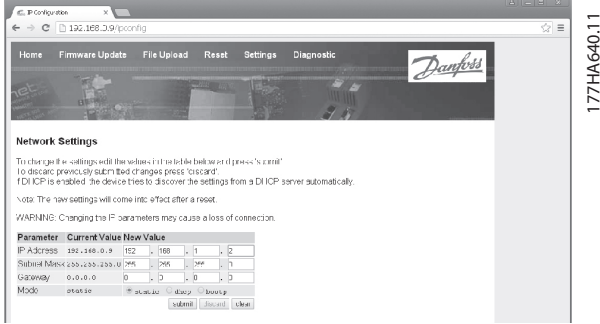

**Илюстрация 5.1 Достъп до мрежовите настройки**

- 5. Редактирайте настройките според необходимостта.
- 6. Щракнете върху *Submit (Подаване)*, за да запишете новите настройки.
- 7. Ако получите подкана, въведете потребителско име и парола.
	- 7a Потребителско име: danfoss
	- 7b Парола: danfoss

#### *ЗАБЕЛЕЖКА*

**Ако даден IP адрес бъде променен и загубите записа му, използвайте инструмента за конфигуриране на Ethernet устройства, за да сканирате мрежата и да идентифицирате модула.**

#### *ЗАБЕЛЕЖКА*

**Ако промените маската на подмрежата, сървърът няма да може да комуникира с модула, след като новите настройки бъдат записани.**

#### 5.3 Инструмент за конфигуриране на Ethernet устройства

Ако IP адресът е неизвестен или ако маската на подмрежата на уеб сървъра не съвпада, използвайте инструмента за конфигуриране на Ethernet устройства за свързване към EtherNet/IP модула.

Промените, извършени чрез инструмента за конфигуриране на Ethernet устройства, не могат да се запазят за постоянно в модула и се загубват при включване и изключване на управляващото захранване. Използвайте инструмента за конфигуриране на Ethernet устройства, за да промените настройките на IP адреса временно, след което използвайте новия адрес за свързване към модула чрез вградения уеб сървър, за да запишете настройките за постоянно.

Изтеглете инструмента за конфигуриране на Ethernet устройства. За да инсталирате софтуера, трябва да имате права на администратор на компютъра.

#### **Изтеглете инструмента:**

- 1. Отидете на *[drives.danfoss.com/services/pc-tools](http://drives.danfoss.com/services/pc-tools)* , за да намерите инструмента.
- 2. Уверете се, че имате права на администратор на компютъра, преди да започнете инсталирането.
- 3. Приемете Лицензионното споразумение с краен потребител.

**5 5**

<u>Danfoss</u>

4. Щракнете върху *Yes* (Да) в диалоговия прозорец за управление на потребителските акаунти.

#### *ЗАБЕЛЕЖКА*

**Ако в компютъра е разрешена защитна стена, добавете инструмента към списъка с упълномощени програми.**

#### **Конфигуриране на устройството чрез инструмента за конфигуриране на Ethernet устройства:**

- 1. Прикрепете модула към софтстартер.
- 2. Свържете Ethernet порт 1 или порт 2 на модула към мрежата.
- 3. Включете управляващото захранване към софтстартера.
- 4. Стартирайте инструмента за конфигуриране на Ethernet устройства.

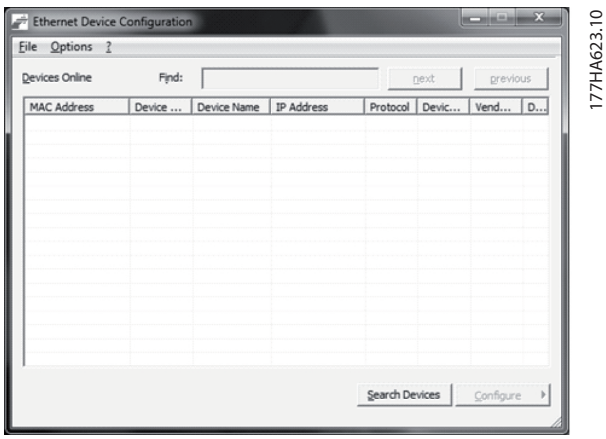

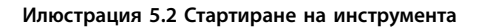

- 5. Щракнете върху *Search Devices* (Търсене на устройства).
	- 5a Софтуерът търси за свързани устройства.

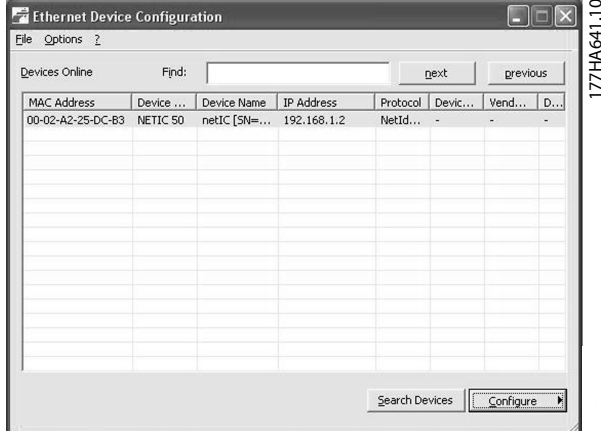

**Илюстрация 5.3 Инструментът показва свързаните устройства**

6. За задаване на статичен IP адрес щракнете върху *Congure* (Конфигуриране) и изберете *Set IP address* (Задаване на IP адрес).

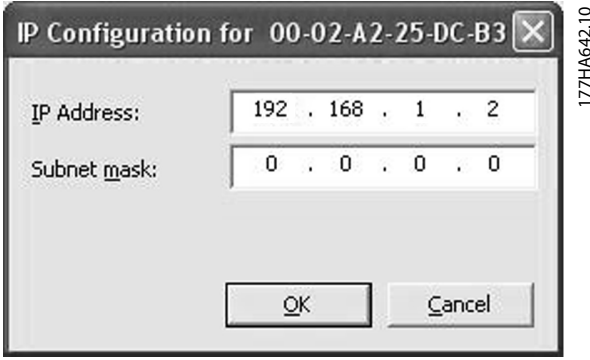

**Илюстрация 5.4 Настройване на статичен IP адрес**

## <span id="page-13-0"></span>6 Експлоатация

EtherNet/IP модулът е тестван за съответствие с ODVA. За успешна работа скенерът също трябва да поддържа всички функции и интерфейси, описани в това ръководство.

#### 6.1 Конфигуриране на скенер

#### 6.1.1 EDS файл

Изтеглете EDS файла от *[drives.danfoss.com/services/pc-tools](http://drives.danfoss.com/services/pc-tools)*. EDS файлът съдържа всички необходими атрибути на EtherNet/IP модула.

След като EDS файлът се зареди, трябва да се определи индивидуалният EtherNet/IP модул.

#### 6.2 Светодиоди

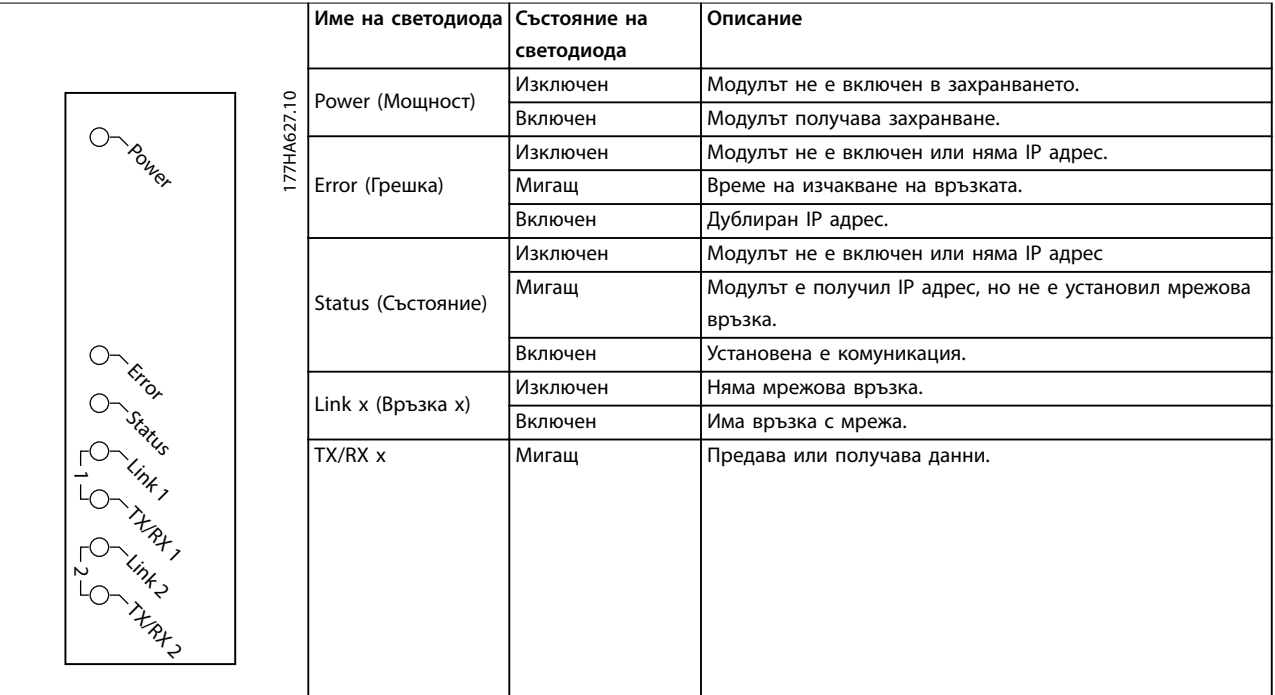

**Таблица 6.1 Светодиоди за обратна връзка**

## <span id="page-14-0"></span>7 Структури на пакетите

#### 7.1 Осигуряване на безопасно и успешно управление

Данните, записани в EtherNet/IP модула, остават в неговия регистър, докато не бъдат презаписани или модулът не бъде инициализиран повторно. EtherNet/IP модулът не предава успешни двойни команди до софтстартера.

- **•** Ако софтстартерът е стартиран чрез комуникация с полева бус шина, но е спрян чрез LCP или отдалечен вход, не може да се използва идентична стартова команда за рестартиране на софтстартера.
- **•** Ако софтстартерът се управлява чрез LCP или отдалечените входове (и посредством комуникации с полеви бус шини), контролната команда трябва да бъде последвана незабавно от запитване за състоянието, за да се потвърди, че командата е влязла в действие.

#### *ЗАБЕЛЕЖКА*

**Функции, налични само в VLT**® **Soft Starter MCD 500:**

- **• Управление на параметри**
- **• Управление на двоен мотор**
- **• Цифрови входове**
- **• Движение с предварително фиксирана скорост**
- **• Текущо измерване в ампери**
- **• Информация за захранването**
- **• Предупреждения**

#### *ЗАБЕЛЕЖКА*

**Софтстартерите с отворена верига VLT**® **Compact Starter MCD 201 не поддържат информация за ток и температура на мотора.**

#### 7.2 Циклична работа

В този раздел са описани изискванията, свързани с цикличните услуги за EtherNet/IP модула. EtherNet/IP модулът използва входящи (Вх./Изх.) и изходящи съобщения с циклично задействане (минимален интервал на цикъла = 1 ms).

#### 7.2.1 Монтажен обект

EtherNet/IP модулът поддържа елементите за монтаж, описани в *Таблица 7.1*.

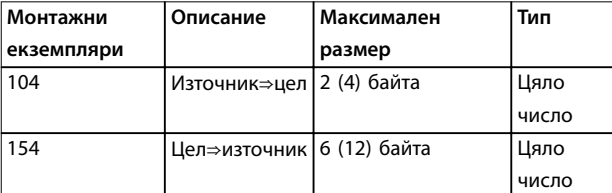

**Таблица 7.1 Монтажен обект**

#### 7.2.2 Управляващи команди

#### 7.2.2.1 Получаване на контролни данни от контролера

EtherNet/IP модулът използва изходен екземпляр за монтаж 104d в монтажен клас 0x04, за да получи контролни данни от контролера. Това е единственият валиден монтажен екземпляр.

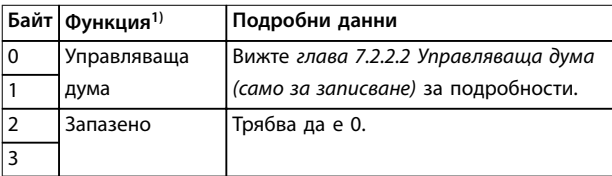

#### **Таблица 7.2 Валиден монтажен екземпляр**

*1) Всички полета са във формат little-endian.*

#### 7.2.2.2 Управляваща дума (само за записване)

Използвайте структурата в *Таблица 7.3*, за да изпратите управляваща команда до софтстартера.

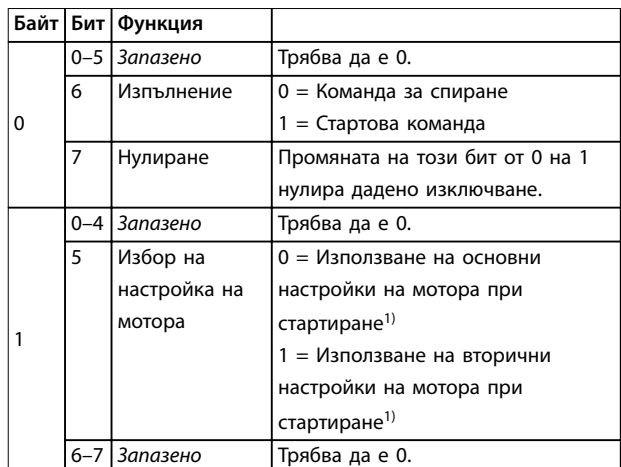

#### **Таблица 7.3 Структура на управляваща дума**

*1) Уверете се, че програмируемият вход не е зададен на избор на настройка на мотора, преди да използвате тази функция.*

#### <span id="page-15-0"></span>7.2.2.3 Примери за команди

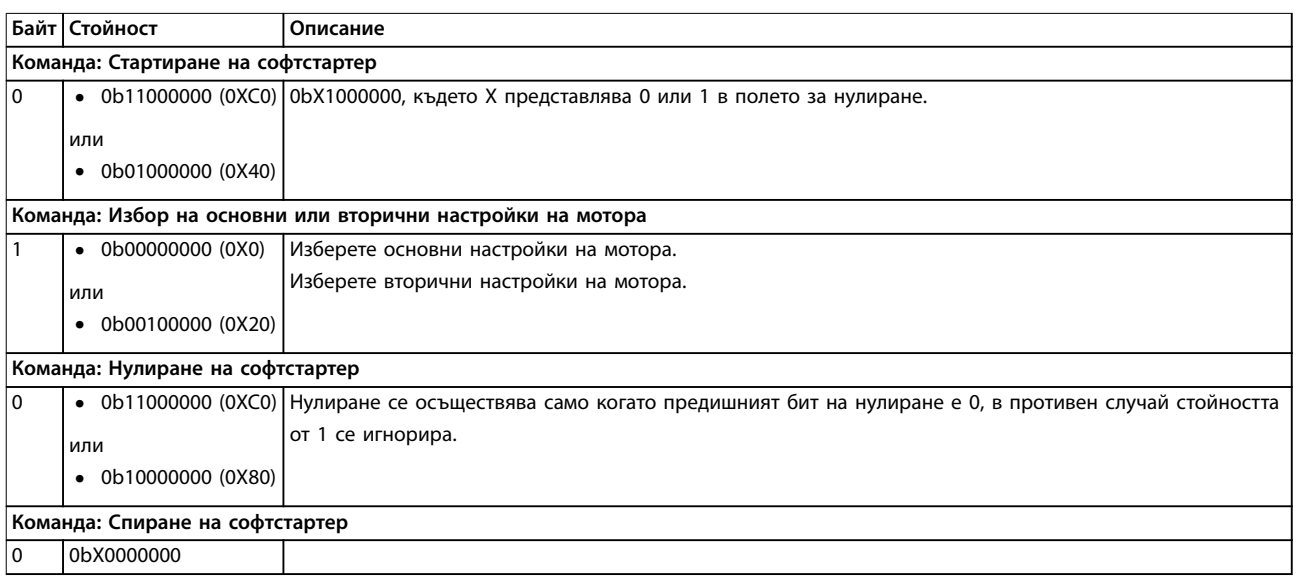

#### **Таблица 7.4 Управляващи команди**

#### 7.2.3 Информация за състоянието

#### 7.2.3.1 Прочитане на информация за състоянието от софтстартера

EtherNet/IP модулът използва входен монтажен екземпляр 154d в монтажен клас 0X04 за изпращане на информация за състоянието до контролера. Това е единственият валиден монтажен екземпляр.

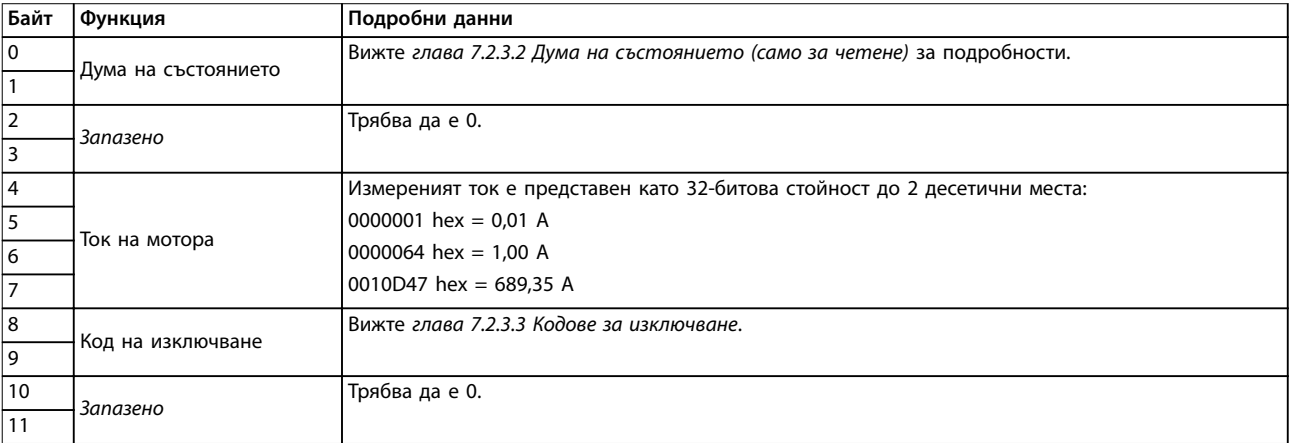

**Таблица 7.5 Информация за състоянието**

#### <span id="page-16-0"></span>7.2.3.2 Дума на състоянието (само за четене)

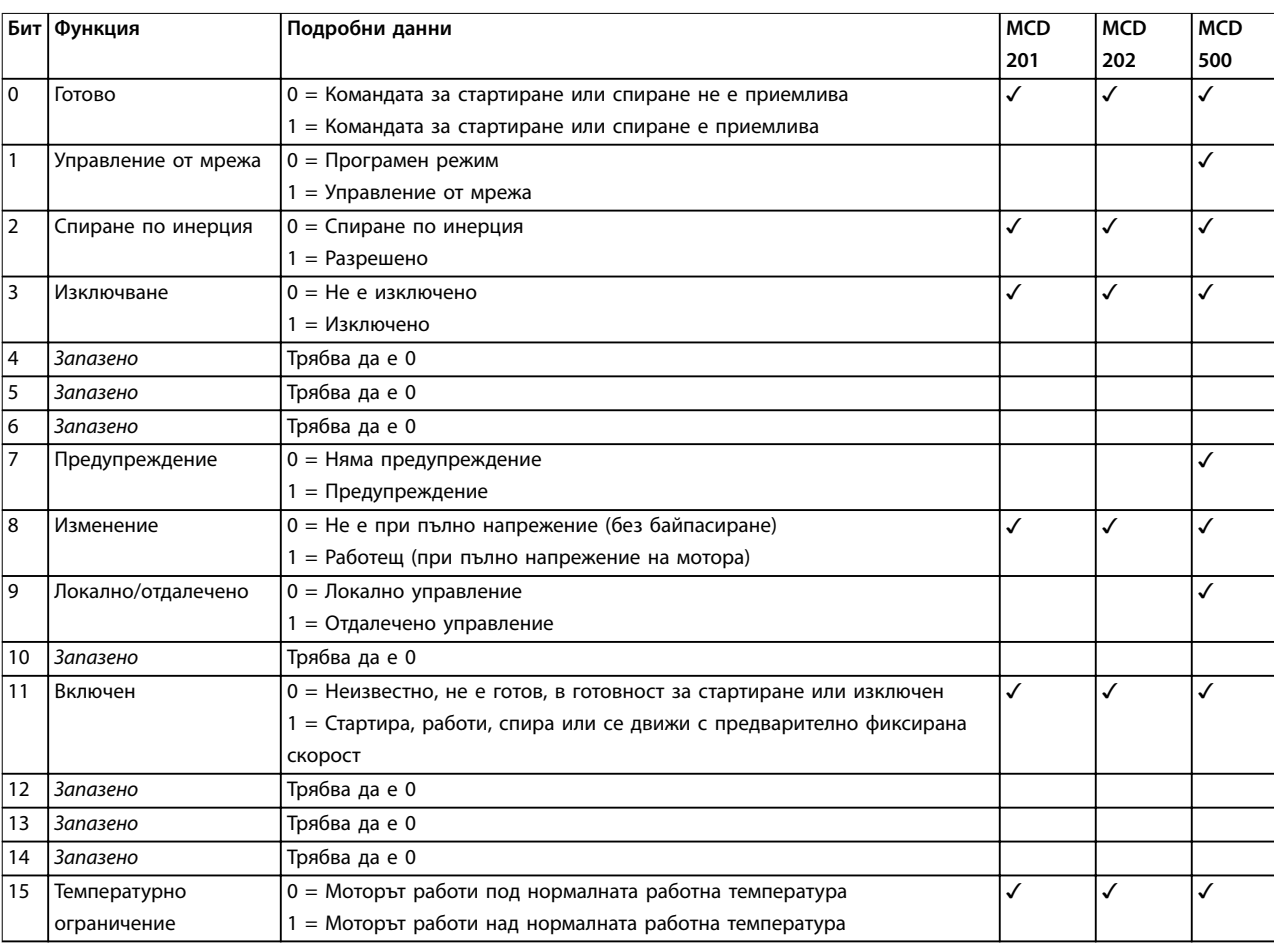

Използвайте структурата в *Таблица 7.6*, за да поискате състоянието на софтстартера.

**Таблица 7.6 Команди за състоянието**

#### 7.2.3.3 Кодове за изключване

Кодът на изключване се съобщава в байтове 2 – 3 и 17 от думата на състоянието.

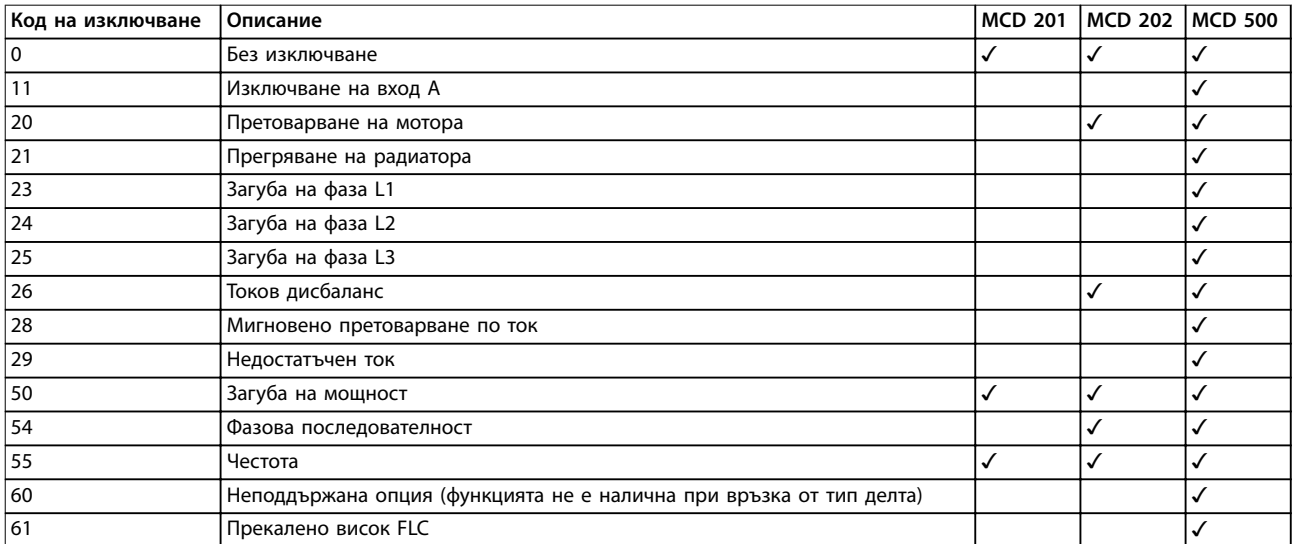

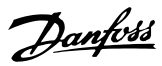

<span id="page-17-0"></span>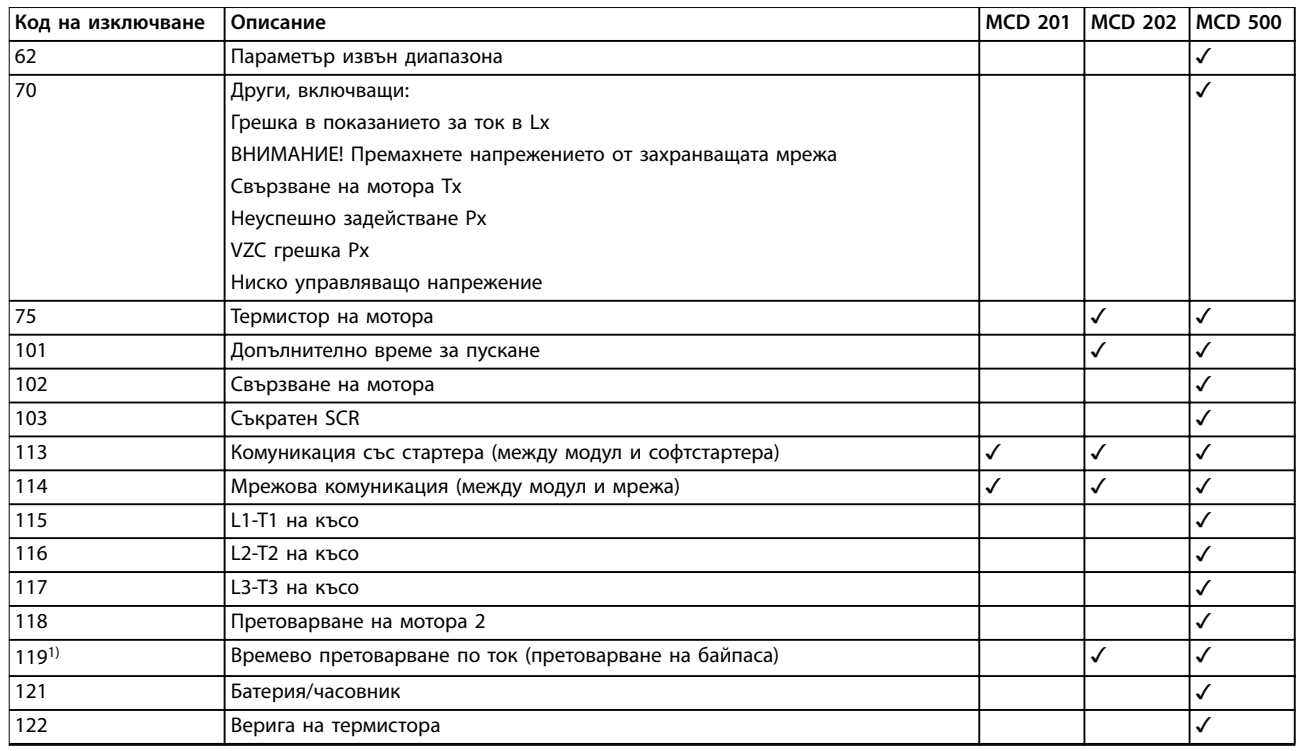

#### **Таблица 7.7 Кодове за изключване**

*1) За VLT*® *Soft Starter MCD 500 защитата от времево претоварване по ток е налична само при вътрешно байпасирани модели.*

#### 7.3 Ациклична експлоатация

Този раздел предоставя информация за обекти, екземпляри и атрибути за ациклична експлоатация. В него са описани също така и изискванията, свързани с ацикличните услуги за EtherNet/IP модула.

#### 7.3.1 Обект с идентичност клас 0X01

EtherNet/IP модулът поддържа атрибутите за обекти с идентичност, описани в *Таблица 7.8*.

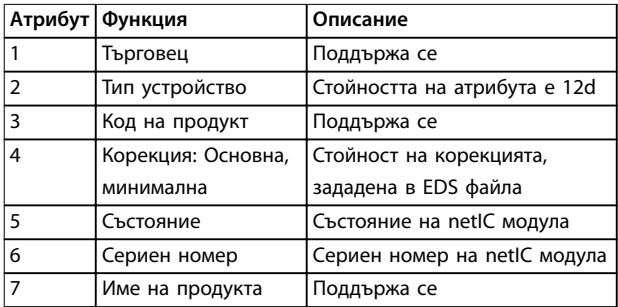

**Таблица 7.8 Атрибути за обекти с идентичност**

#### 7.3.2 Специфични за търговеца обекти

EtherNet/IP модулът поддържа обекти от специфичен за търговеца клас 100, 101, 103 и 104.

#### 7.3.2.1 Обекти от клас 100 (Четене/ записване)

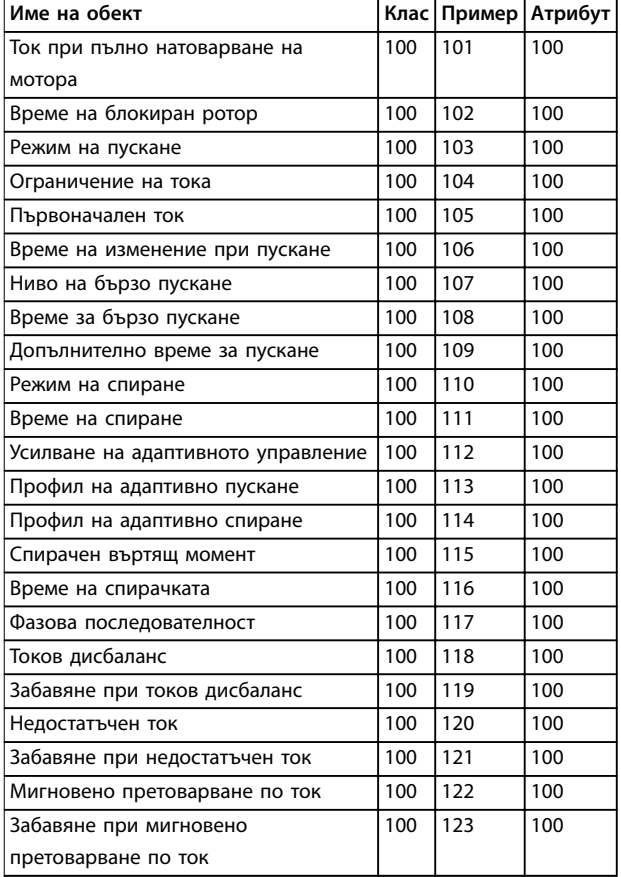

#### <span id="page-18-0"></span>**Структури на пакетите Ръководство за работа**

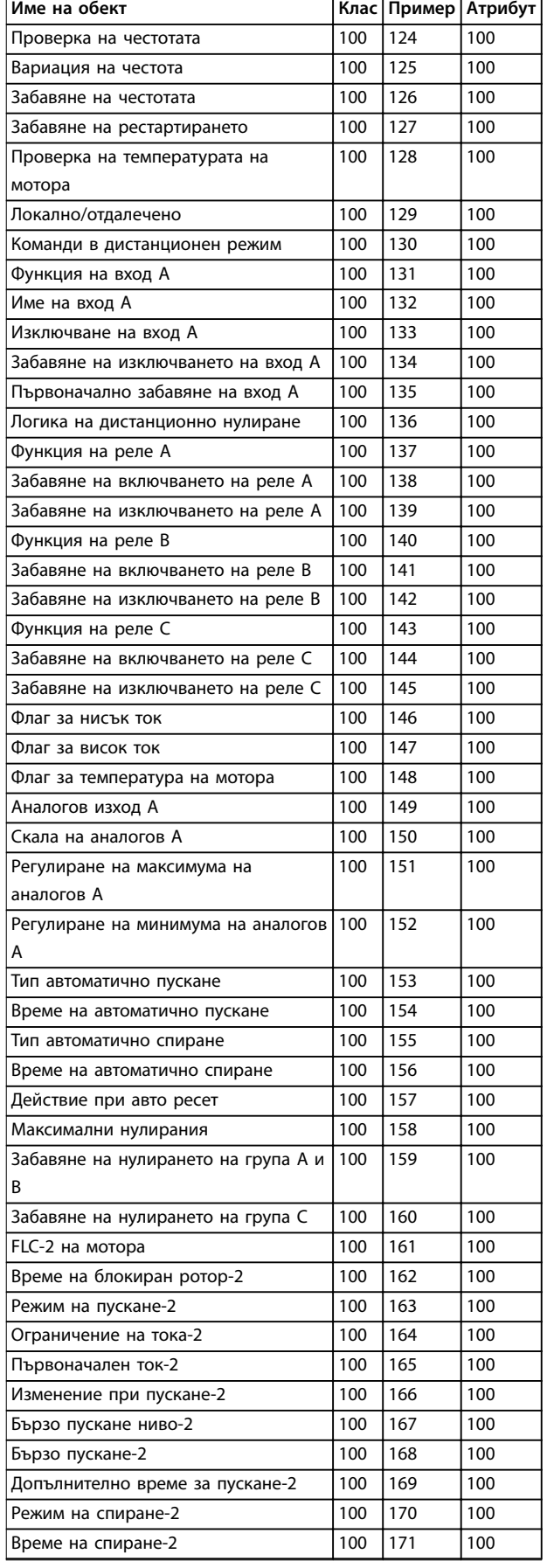

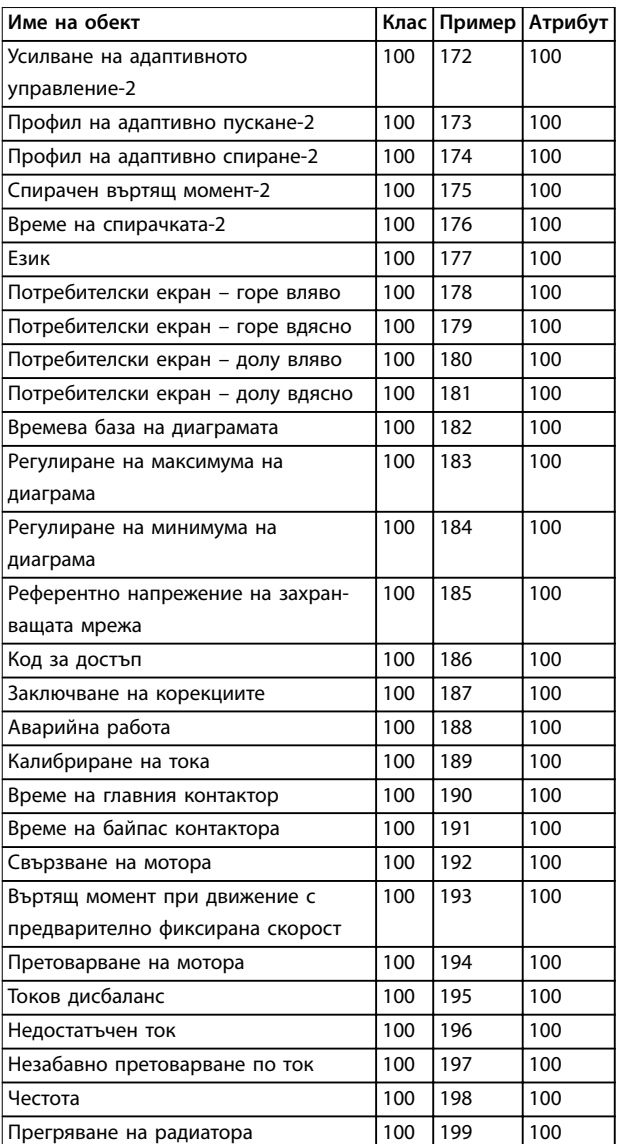

**Таблица 7.9 Обекти от клас 100**

#### 7.3.2.2 Обекти от клас 101 (Четене/ записване)

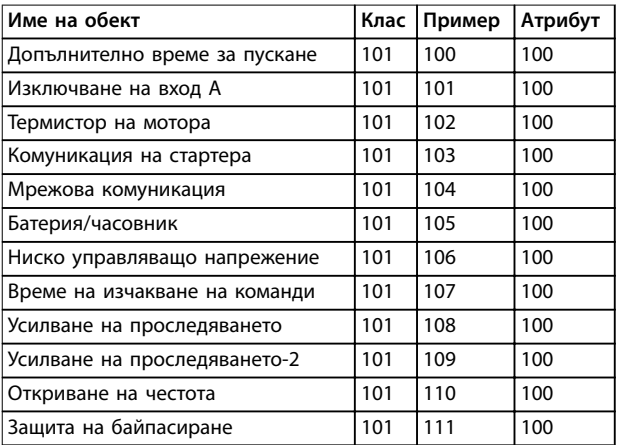

#### <span id="page-19-0"></span>**Структури на пакетите EtherNet/IP Module**

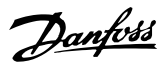

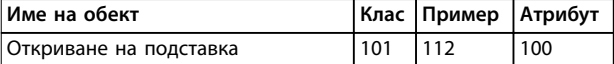

**Таблица 7.10 Обекти от клас 101**

#### 7.3.2.3 Обекти от клас 103 (Само за четене)

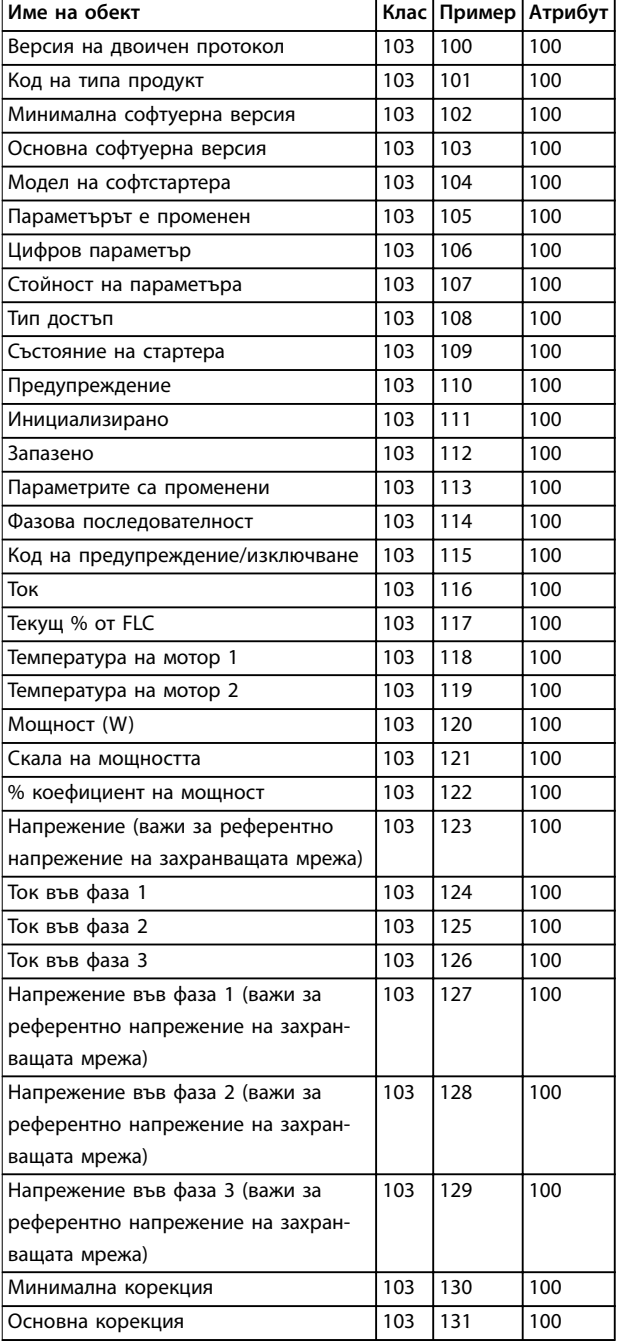

**Таблица 7.11 Обекти от клас 103**

#### 7.3.2.4 Обекти от клас 104 (Само за четене)

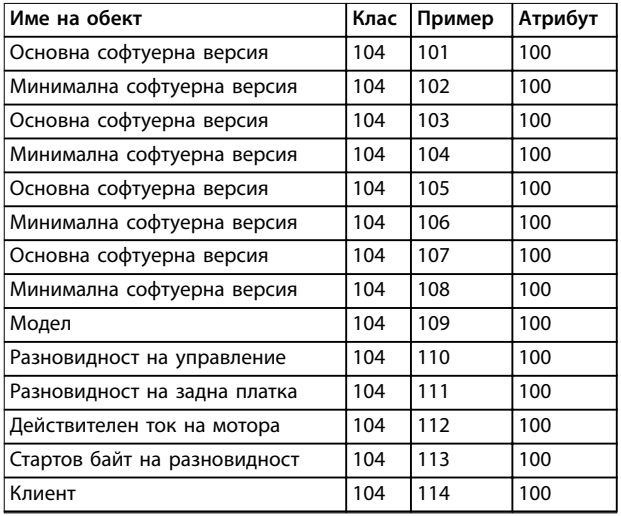

**Таблица 7.12 Обекти от клас 104**

#### 7.3.3 Поддържани услуги за специализирани за търговец обекти

Този раздел описва оперативните инструкции за извършване на ациклични услуги за класове обекти 100, 101, 103 и 104.

EtherNet/IP модулът поддържа услугите за специализирани за търговеца обекти в *Таблица 7.13*.

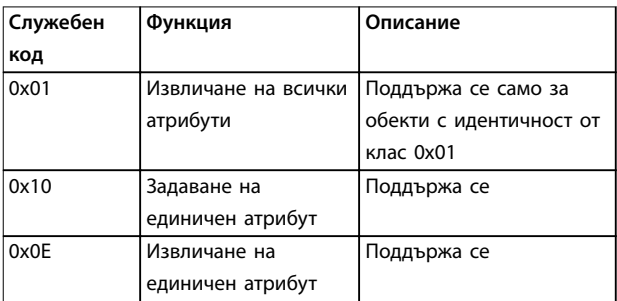

**Таблица 7.13 Поддържани услуги**

#### 7.3.3.1 Задаване на единичен атрибут

За да зададете атрибут, използвайте служебния код 0x10 (задаване на единичен атрибут). За подробности относно върнатите кодове за състояние вижте *[глава 7.3.3.3 Кодове за състояние на ациклични услуги](#page-21-0)*. *[Илюстрация 7.1](#page-20-0)* показва успешното записване на параметър *1-01 Motor Full Load Current (Ток при пълно натоварване на мотора)* (клас 100, екземпляр 101).

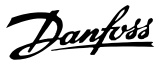

#### <span id="page-20-0"></span>*ЗАБЕЛЕЖКА*

**Класът и служебният код се записват в шестнадесетични стойности, а екземплярът е в десетични стойности.**

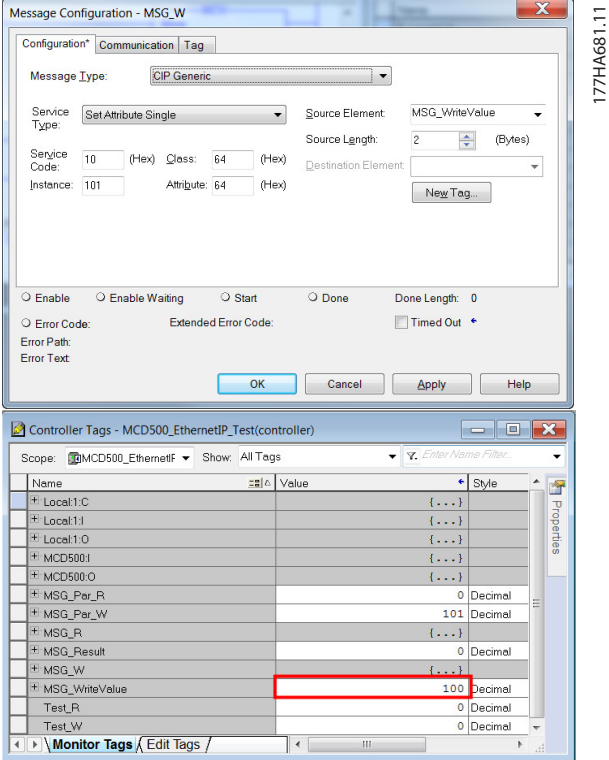

**Илюстрация 7.1 Пример: Задаването на стойността от клас 0x64 екземпляр 101 – Успешно**

Записването в параметър, който не съществува (или е само за четене), води до грешка.

*Илюстрация 7.2* показва пример на опит за записване в несъществуващ параметър (клас 101, екземпляр 113).

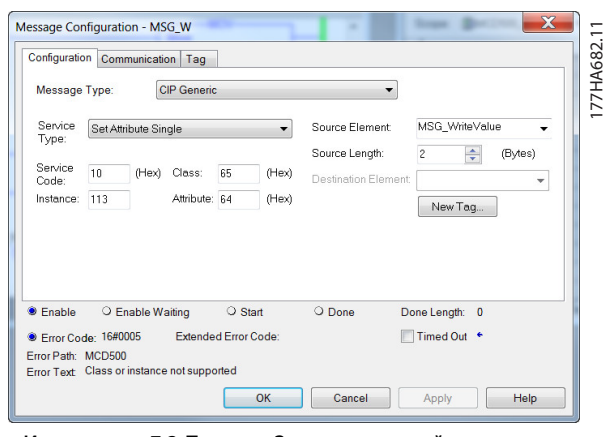

**Илюстрация 7.2 Пример: Задаване на стойността на клас 0x65 екземпляр 113 – Грешка**

#### 7.3.3.2 Извличане на единичен атрибут

За да извлечете атрибут, използвайте служебния код 0x0E (извличане на единичен атрибут). За подробности относно върнатите кодове за състояние вижте *[глава 7.3.3.3 Кодове за състояние на ациклични услуги](#page-21-0)*. *Илюстрация 7.3* показва успешното прочитане на *параметър 1-09 Excess Start Time (Допълнително време за пускане)* (клас 100, екземпляр 109).

#### *ЗАБЕЛЕЖКА*

**Класът и служебният код се записват в шестнадесетични стойности, а екземплярът е в десетични стойности.**

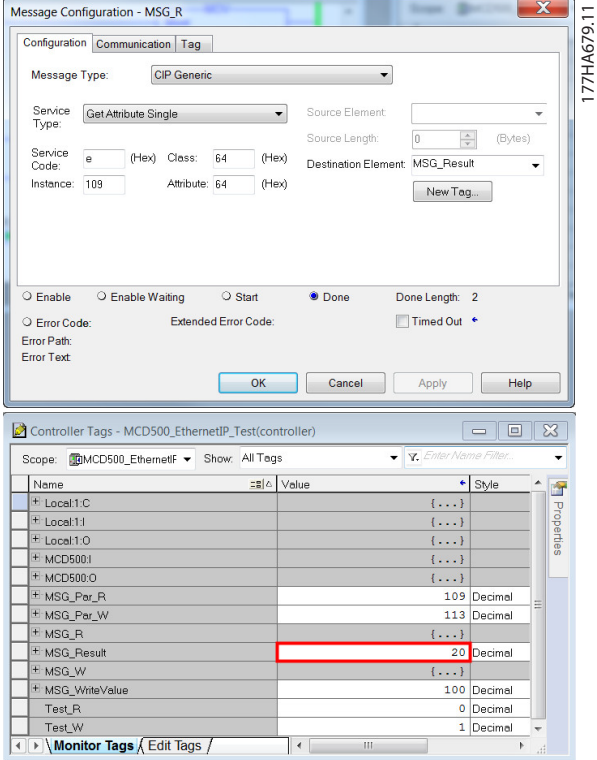

**Илюстрация 7.3 Пример: Възстановяване на стойността на клас 0x64, екземпляр 109 – Успешно**

Четенето на параметър, който не съществува, води до грешка. *[Илюстрация 7.4](#page-21-0)* показва пример на опит за четене на несъществуващ параметър (клас 101, екземпляр 113).

Danfoss

#### <span id="page-21-0"></span>**Структури на пакетите EtherNet/IP Module**

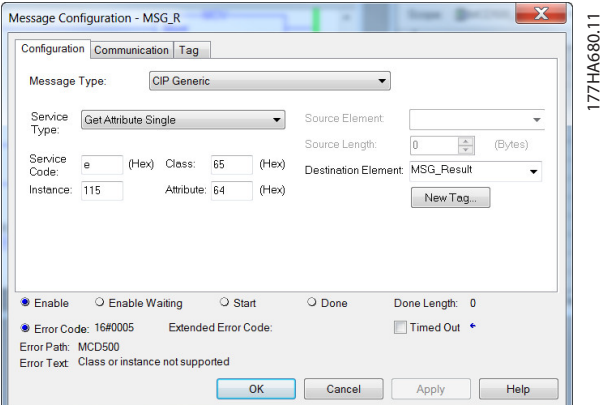

**Илюстрация 7.4 Пример: Възстановяване на стойността на клас 0x65 екземпляр 113 – Грешка**

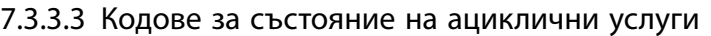

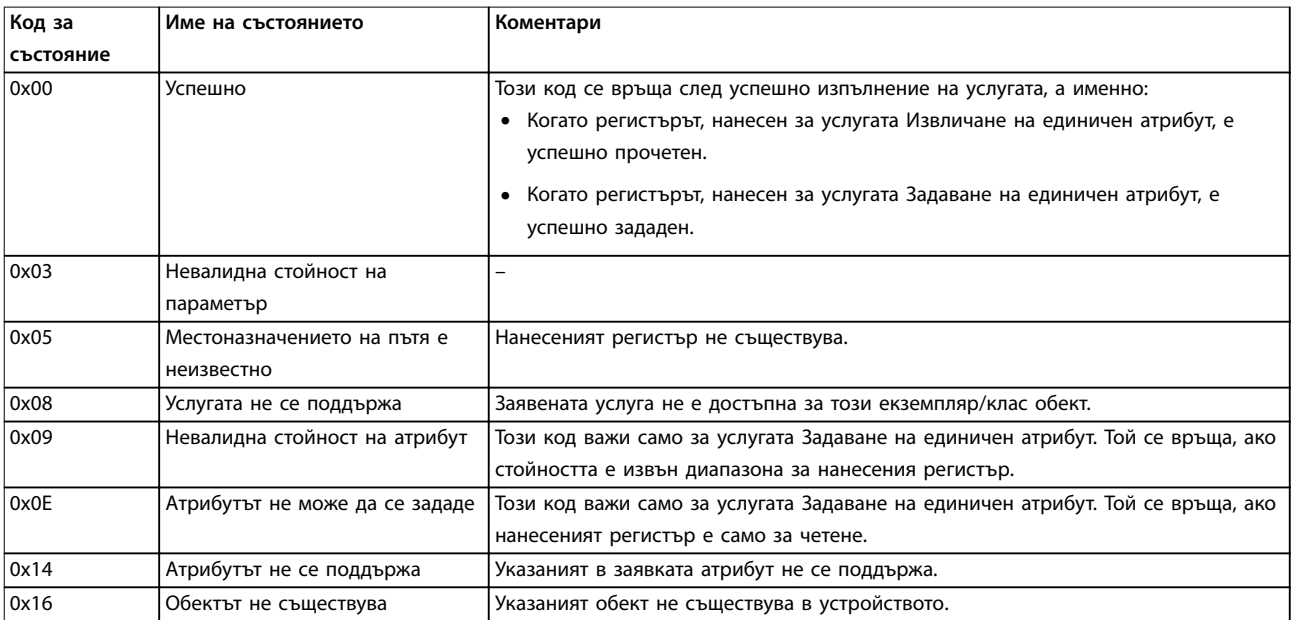

**Таблица 7.14 Кодове за състояние, Извличане/задаване на единичен атрибут**

Danfoss

## <span id="page-22-0"></span>8 Дизайн на мрежа

EtherNet/IP модулът поддържа топология звезда, линейна шина и пръстен.

#### 8.1 Топология звезда

В звездовидната мрежа всички контролери и устройства се свързват към централен мрежов превключвател.

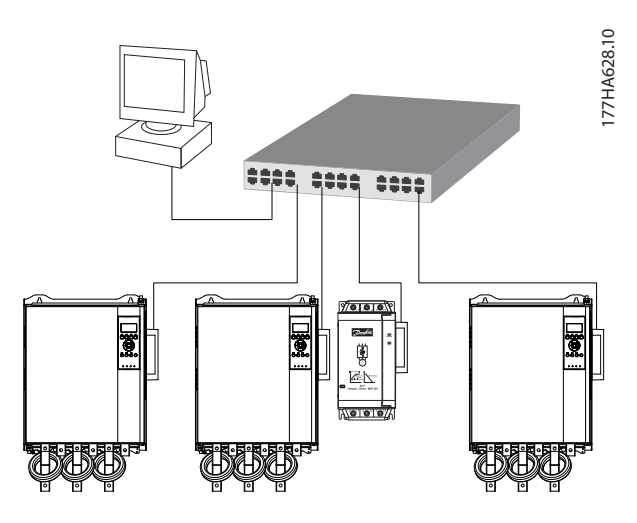

**Илюстрация 8.1 Топология звездовидна мрежа**

#### 8.2 Топология линейна шина

В линейната мрежа контролерът се свързва директно към 1 порт на първия EtherNet/IP модул. 2-рият Ethernet порт на EtherNet/IP модула се свързва към друг модул, който от своя страна се свързва към друг модул, докато се свържат всички устройства.

## 77HA629.10 177HA629.10 ,<br>0161 蘭 ĕĎ

**Илюстрация 8.2 Топология линейна мрежа**

#### *ЗАБЕЛЕЖКА*

**EtherNet/IP модулът има вграден превключвател, който позволява преминаване на данните в топология линейна шина. EtherNet/IP модулът трябва да получава управляващо захранване от софтстартера, за да работи превключвателят.**

#### *ЗАБЕЛЕЖКА*

**Ако връзката между 2 устройства бъде прекъсната, контролерът не може да комуникира с устройствата след точката на прекъсване.**

### *ЗАБЕЛЕЖКА*

**Всяка връзка добавя забавяне към комуникацията със следващия модул. Максималният брой устройства в линейна мрежа е 32. Надвишаването на този брой може да намали надеждността на мрежата.**

#### 8.3 Топология пръстен

В мрежа с топология пръстен контролерът се свързва към 1-вия EtherNet/IP модул чрез мрежов превключвател. 2<sup>-рият</sup> Ethernet порт на EtherNet/IP модула се свързва към друг модул, който от своя страна се свързва към друг модул, докато се свържат всички устройства. Последният модул се свързва обратно към превключвателя.

EtherNet/IP модулът поддържа конфигурация от пръстенови възли на базата на маркери.

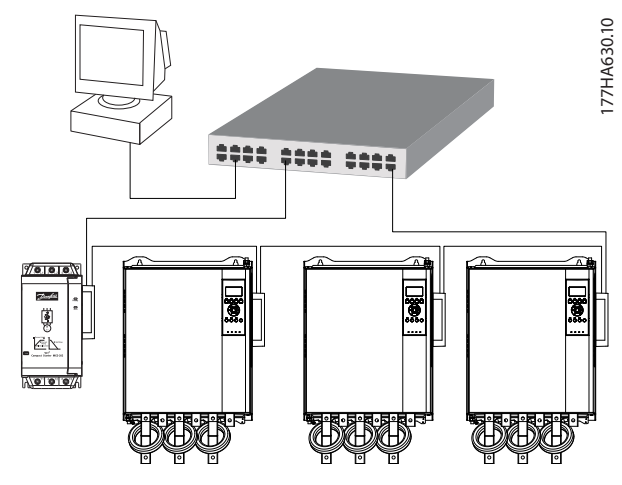

**Илюстрация 8.3 Топология на пръстенова мрежа**

#### <span id="page-23-0"></span>*ЗАБЕЛЕЖКА*

**Мрежовият превключвател трябва да поддържа откриване на загуба на линия.**

#### 8.4 Смесени топологии

Една мрежа може да включва едновременно звездообразни и линейни компоненти.

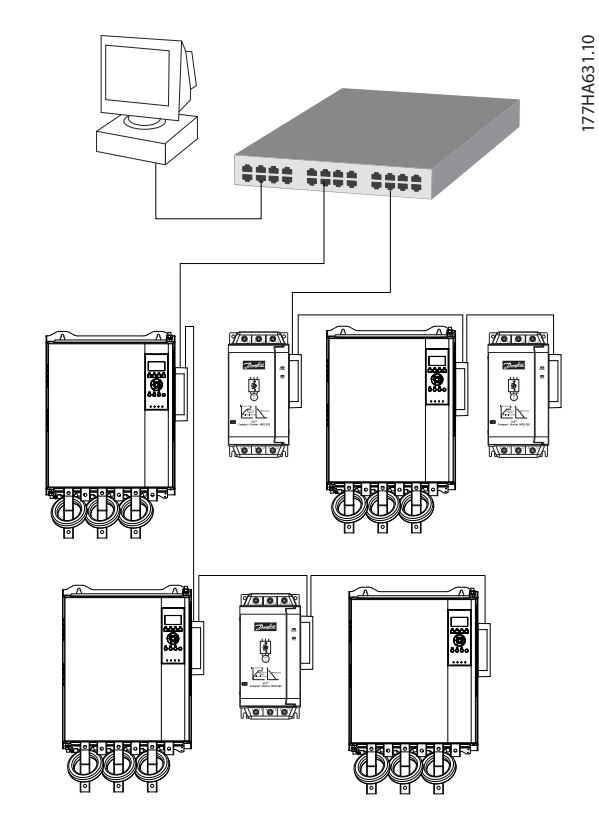

**Илюстрация 8.4 Смесена мрежова топология звезда/ линейна шина**

Danfoss

## <span id="page-24-0"></span>9 Спецификации

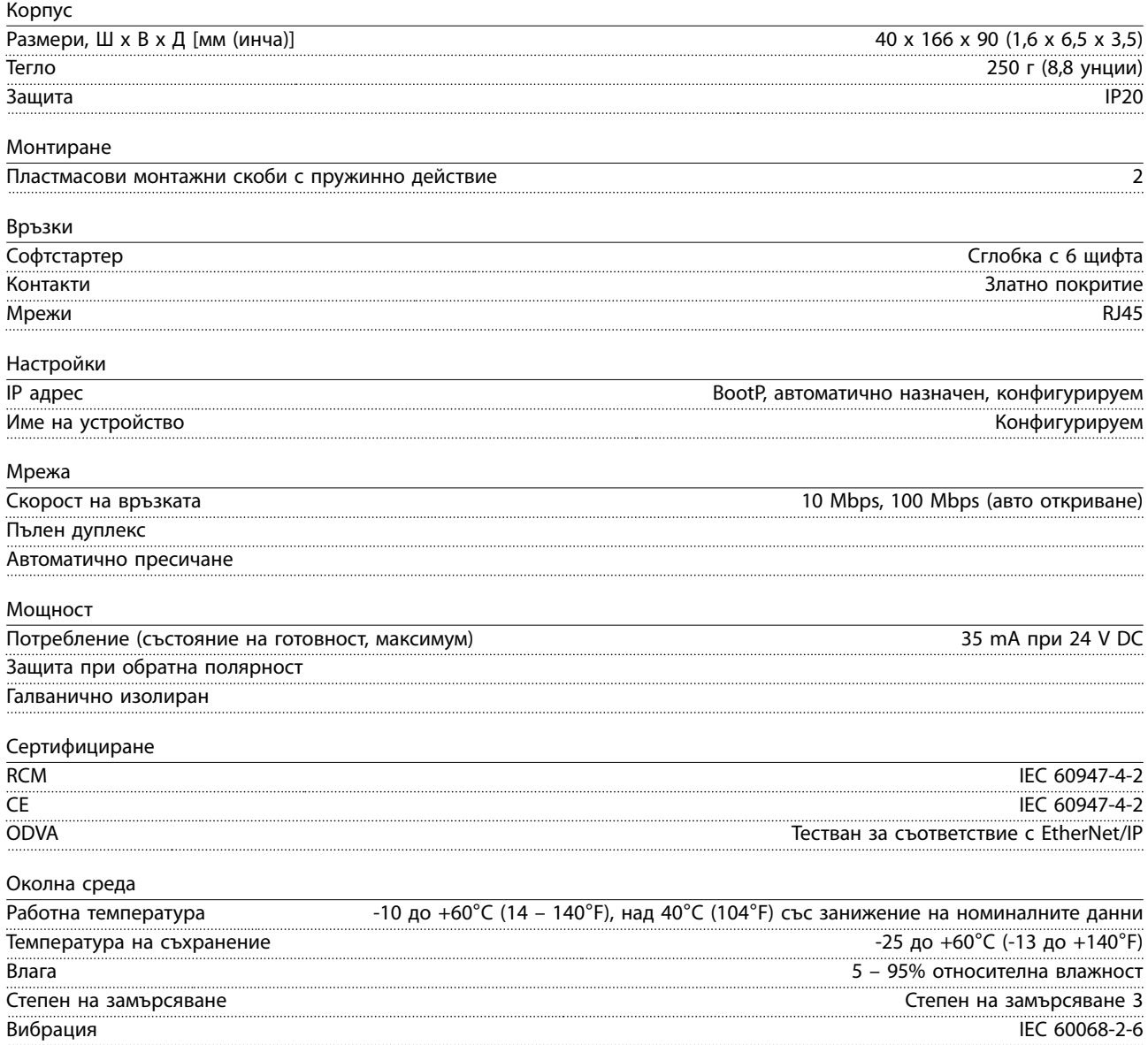

<span id="page-25-0"></span>Индекс

**EtherNet/IP Module** 

#### Индекс

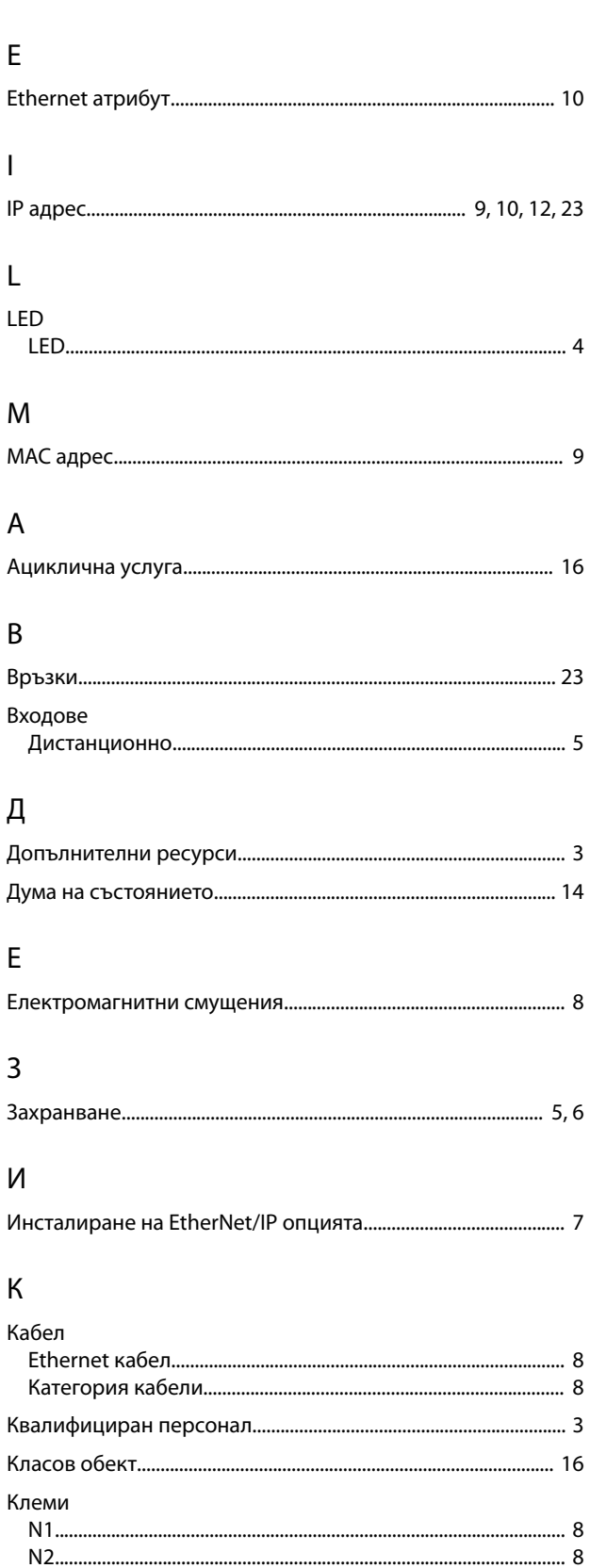

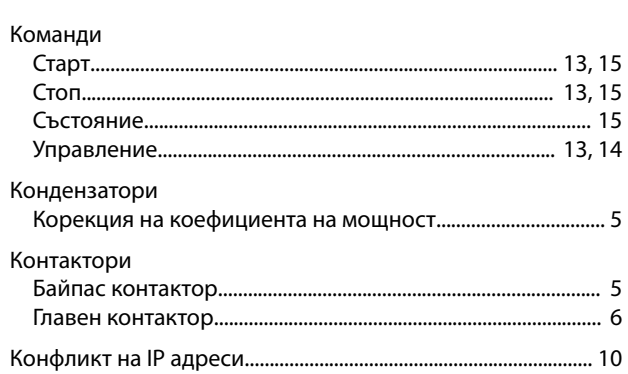

#### ${\sf M}$

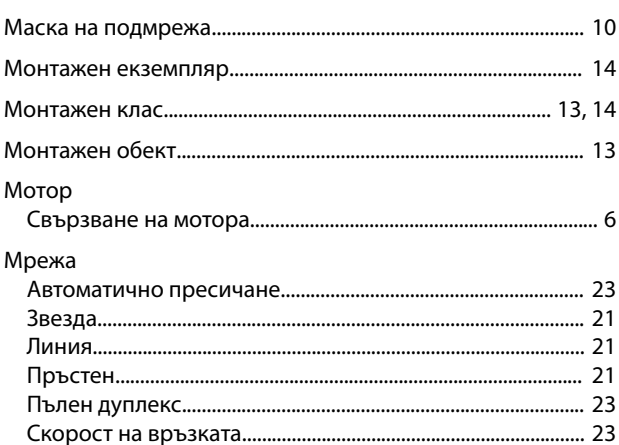

#### $\circ$

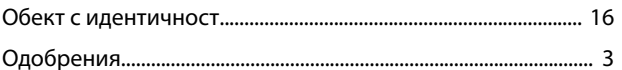

#### $\boldsymbol{\Pi}$

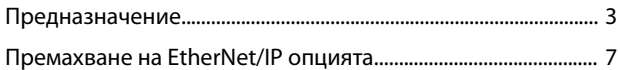

#### $\overline{P}$

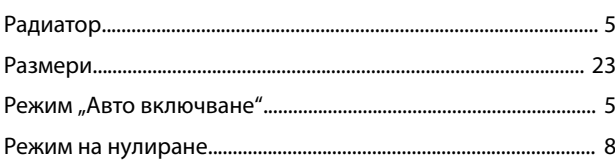

## $\overline{C}$

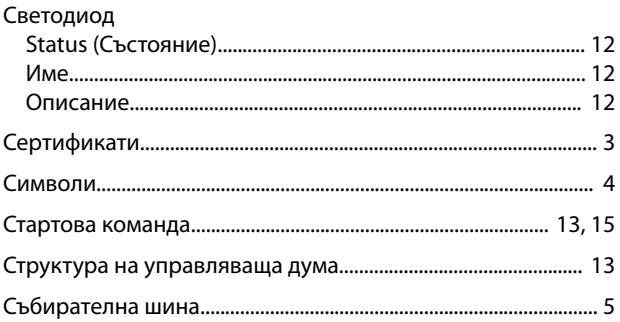

Danfoss

Ръководство за работа

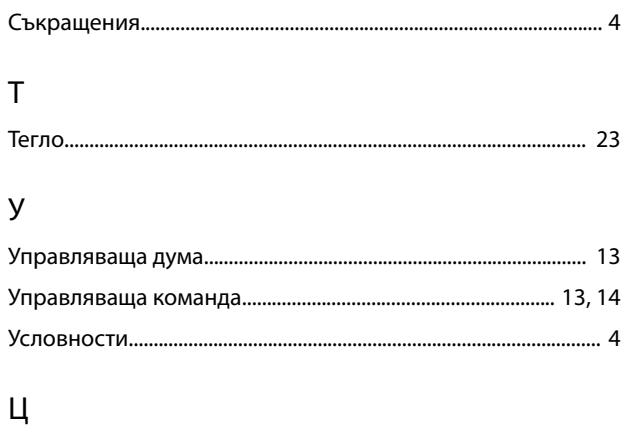

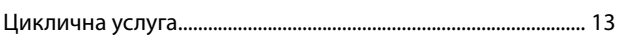

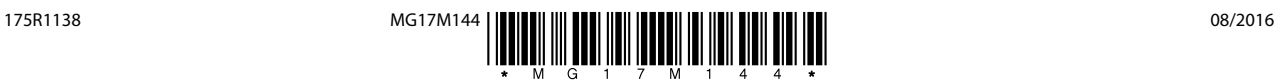

Danfoss A/S Ulsnaes 1 DK-6300 Graasten [vlt-drives.danfoss.com](http://vlt-drives.danfoss.com)

Danfoss не поема никаква отговорност за евентуални грешки в каталози, брошури и други печатни материали. Danfoss си запазва правото без предварително предупреждение да<br>предприеме промени в продуктите си, между които и так предприеме промени в продуктите си, между които и такива, които са поръчани, при положение че това не води до промяна на вече дотоворени спецификации. Бсички търговски марки<br>В този материал са собственост на съответните т

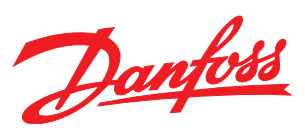